# **Система трехмерного моделирования Компас - 3DV17 (обновленный интерфейс)**

Разработчик: Алгазина Ольга Борисовна

Должность: преподаватель

Место работы: ЧПОУ «Газпром техникум Новый Уренгой» 2018г.

**СОДЕРЖАНИЕ**

KOMFIAC-3D v17

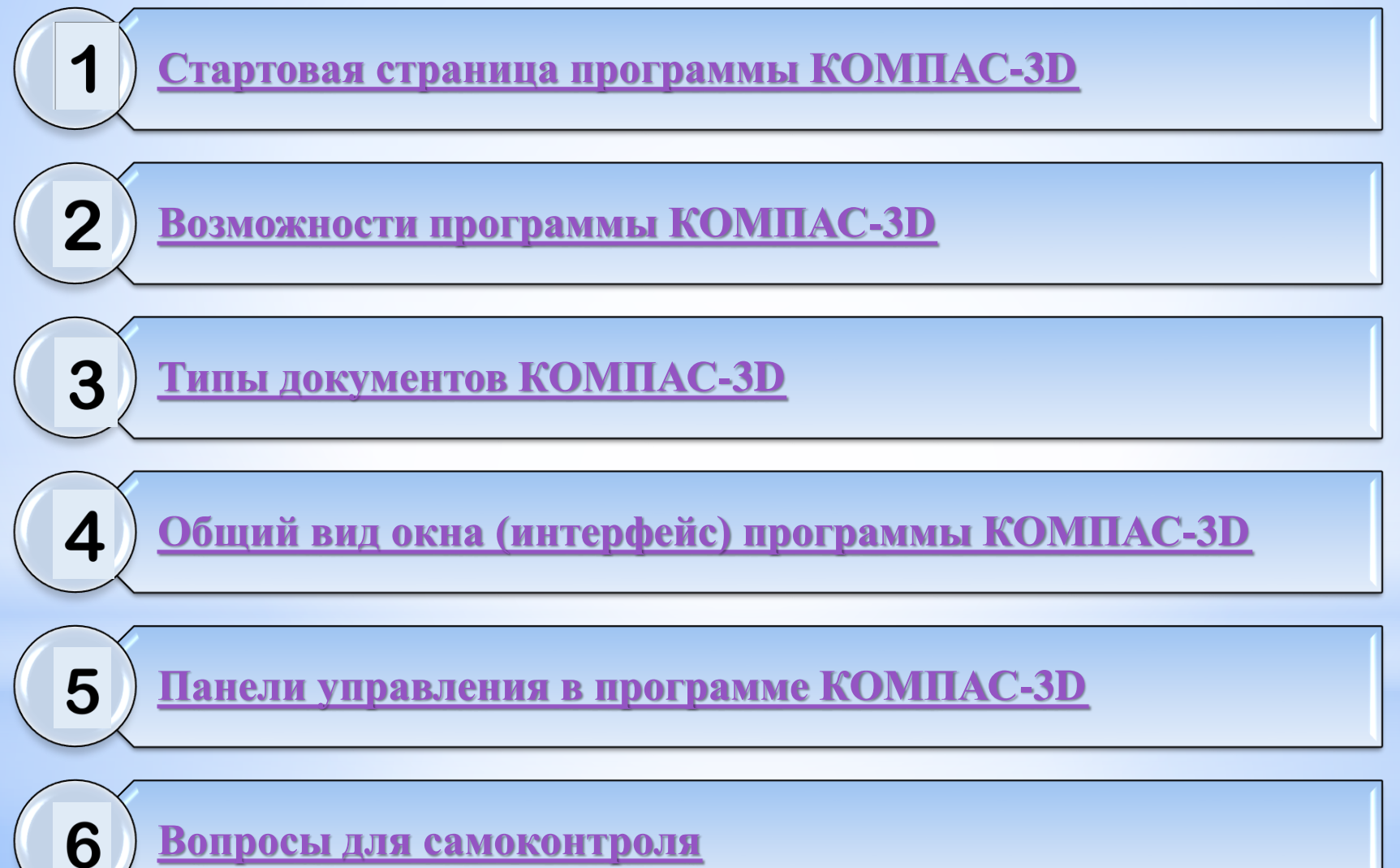

**[Вопросы для самоконтроля](#page-21-0)**

### <span id="page-2-0"></span>**1. Стартовая страница программы КОМПАС-3DV17**

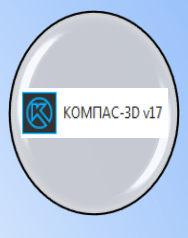

**КОМПАС-График** — универсальная система автоматизированного проектирования,

позволяющая в оперативном режиме выпускать чертежи изделий, схемы, спецификации, таблицы,

инструкции, расчетно-пояснительные записки, технические условия, текстовые и прочие документы.

После запуска КОМПАС-3D в его окне отображается **Стартовая страница**. Она содержит: 1. Ссылки для быстрого открытия недавних документов.

- 2. Ярлыки для создания новых документов с умолчательными настройками или по шаблону.
- 3. Подсказку об эффективных приемах работы.
- 4. Ссылки на справку и Интернет-ресурсы.

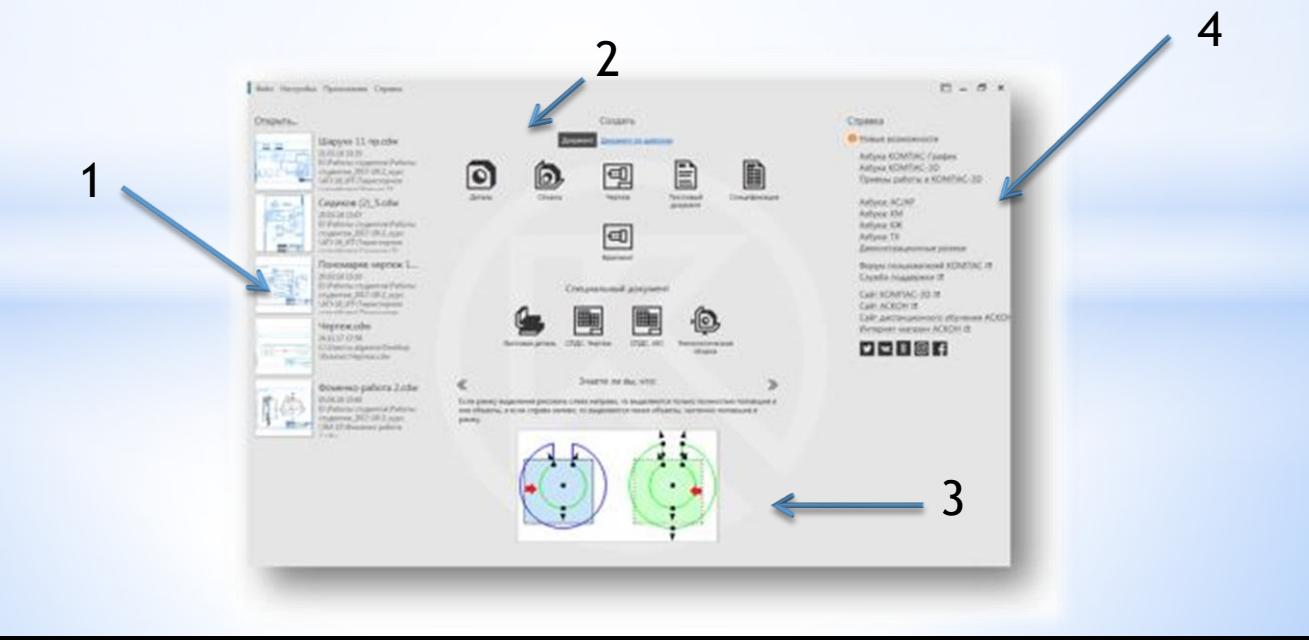

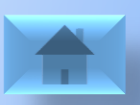

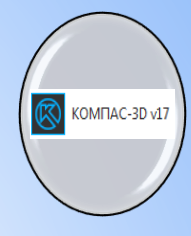

<span id="page-3-0"></span>Возможности программы Компас – 3D заложены в компонентах, из которых состоит программа.

#### *Система трехмерного моделирования*

Предназначена для создания трехмерных параметрических моделей отдельных деталей и сборочных единиц, содержащих как оригинальные, так и стандартизованные конструктивные элементы. Параметрическая технология позволяет быстро получать модели типовых изделий на основе однажды спроектированного прототипа.

Многочисленные сервисные функции облегчают решение вспомогательных задач проектирования и обслуживания производства.

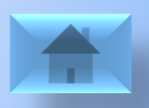

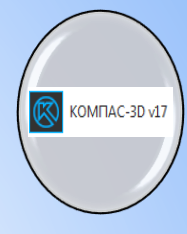

#### *Чертежно – графический редактор (КОМПАС – График)*

Предназначен для автоматизации проектно-конструкторских работ в различных отраслях деятельности. Он может успешно использоваться в машиностроении, архитектуре, строительстве, составлении планов и схем — везде, где необходимо разрабатывать и выпускать графические и текстовые документы.

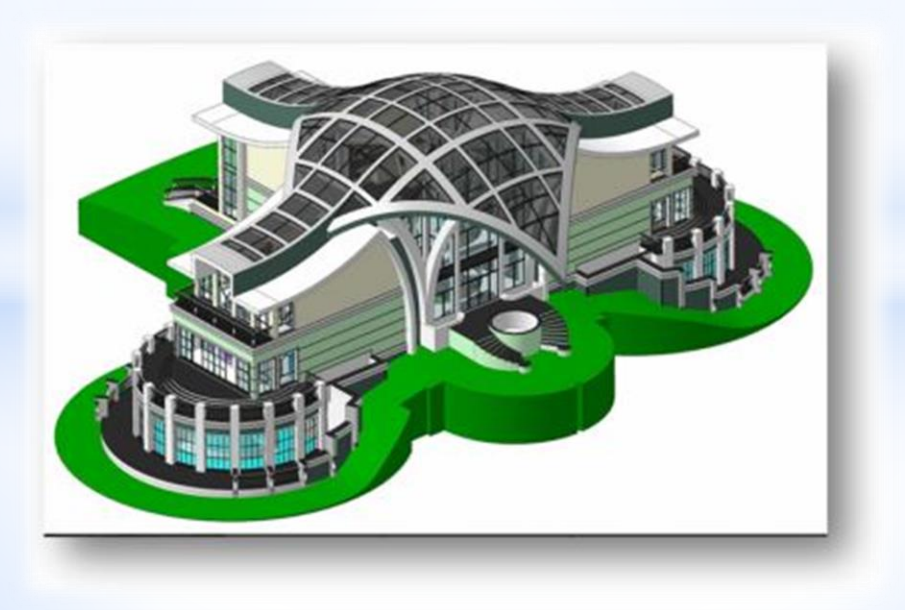

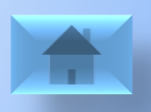

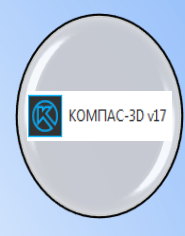

#### *Модуль проектирования спецификаций*

Используется совместно с Системой трехмерного моделирования и/или Чертежно-графическим редактором. Модуль позволяет выпускать разнообразные спецификации, ведомости и прочие табличные документы.

Документ-спецификация может быть ассоциативно связан со сборочным чертежом (одним или несколькими его листами) и трехмерной моделью сборки.

#### *Текстовый редактор*

Предназначен для разработки различного рода текстовой документации. Возможно как стандартное, так и произвольное оформление документов.

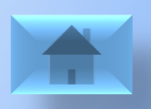

#### **3. Типы документов КОМПАС-3DV17**

<span id="page-6-0"></span>*Деталь* - модель изделия, изготавливаемого из однородного материала, без применения сборочных операций. (\*.m3d)

*Сборка* - модель изделия, состоящего из нескольких деталей с заданным взаимным положением. В состав сборки могут также входить другие сборки (подсборки) и стандартные изделия. (\*.a3d)

*Фрагмент* - вспомогательный тип графического документа в КОМПАС-3D. Фрагмент отличается от чертежа отсутствием рамки, основной надписи и других объектов оформления конструкторского документа. Он используется для хранения изображений, которые не нужно оформлять как отдельный лист. Кроме того, во фрагментах также хранятся созданные типовые решения для последующего использования в других документах. (\*.frw)

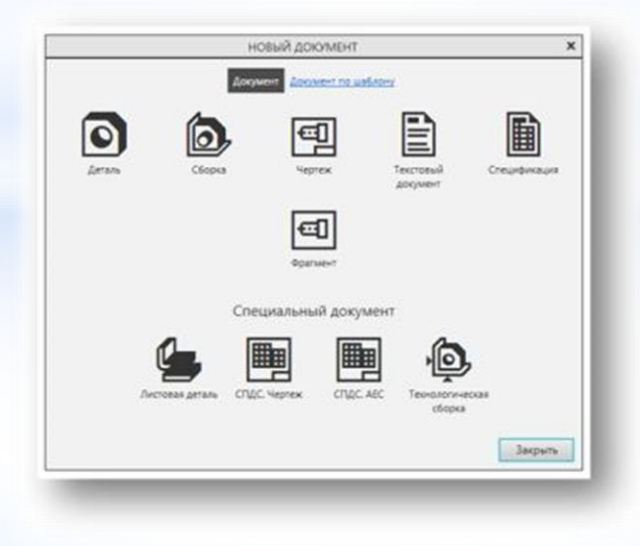

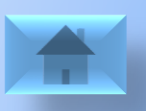

#### **3. Типы документов КОМПАС-3DV17**

*Чертеж* - основной тип графического документа в КОМПАС-3D. Чертеж содержит графическое изображение изделия, основную надпись, рамку, иногда - дополнительные объекты оформления (знак неуказанной шероховатости, технические требования и т.д.). В файле чертежа КОМПАС-3D могут содержаться не только чертежи (в понимании ЕСКД), но и схемы, плакаты и прочие графические документы. (\*.cdw)

*Спецификация* - документ, содержащий информацию о составе сборки, представленную в виде таблицы. Спецификация оформляется рамкой и основной надписью. Она часто бывает многостраничной. (\*.spw)

*Текстовый документ* - документ, содержащий преимущественно текстовую информацию - текстовый документ. Текстовый документ оформляется рамкой и основной надписью. В текстовом документе могут быть созданы пояснительные записки, извещения, технические условия и т.п. (\*.kdw)

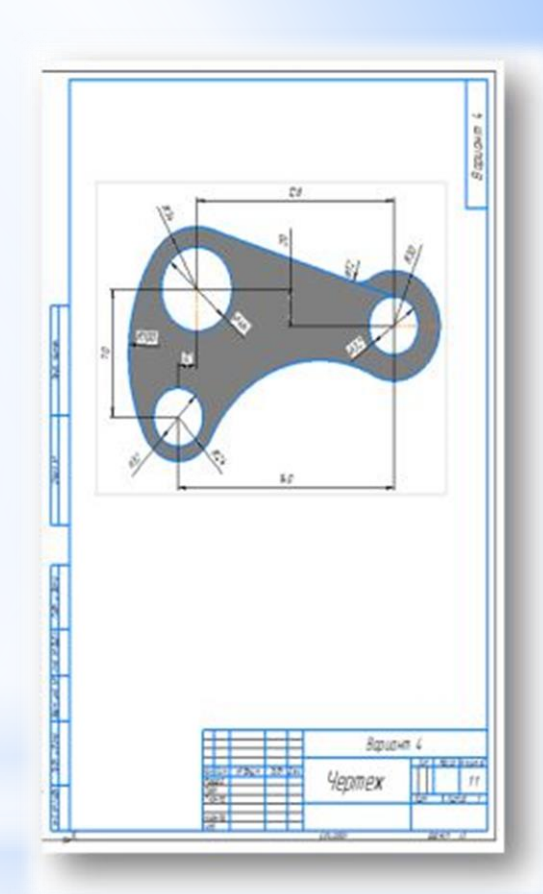

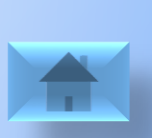

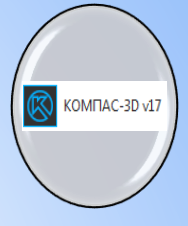

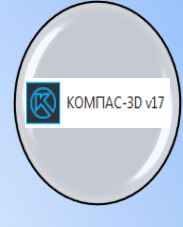

<span id="page-8-0"></span>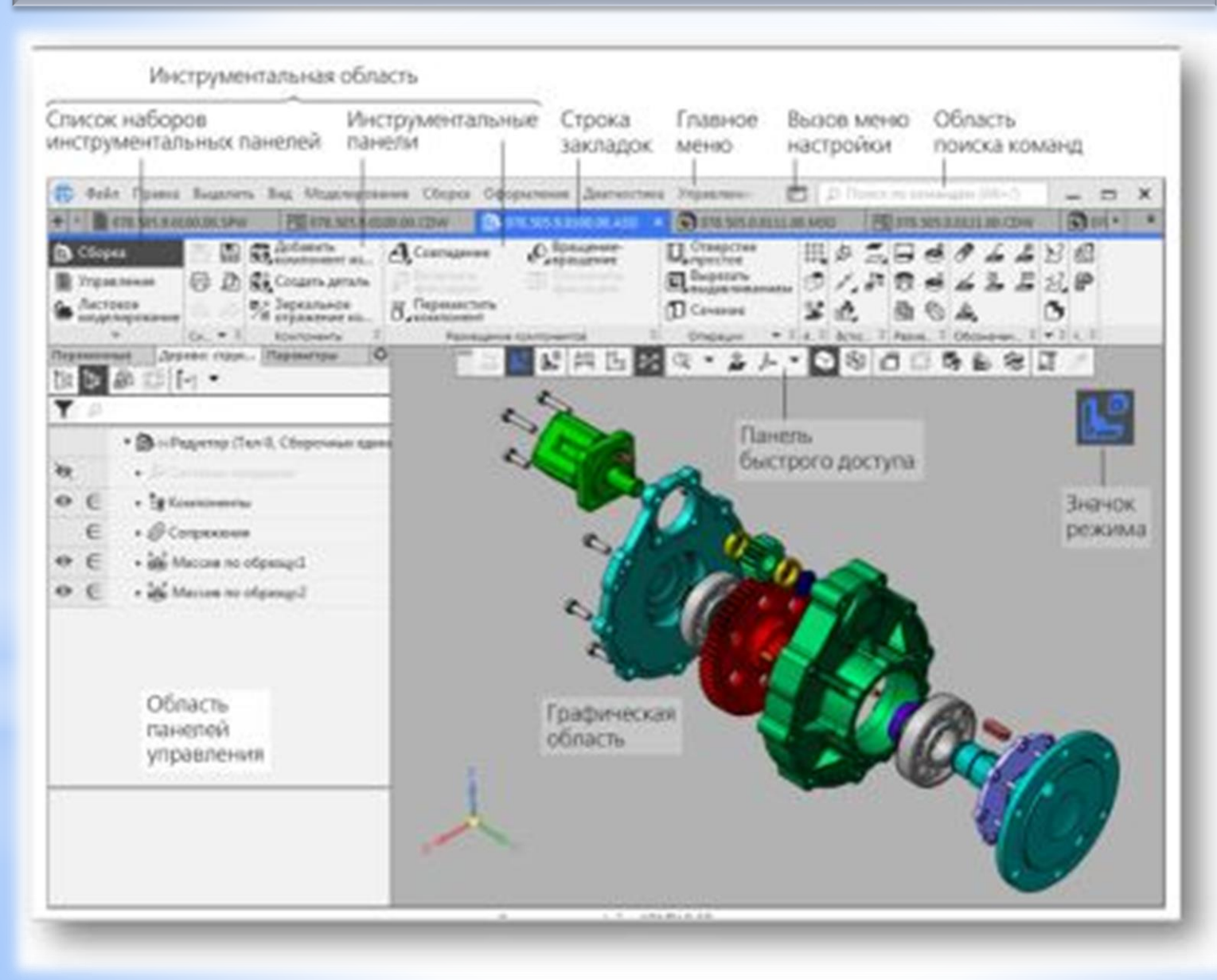

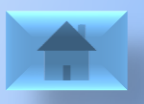

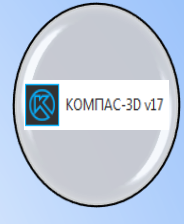

*4.1 Инструментальная область*

**Инструментальная область** служит для выбора команд просмотра и печати создания и редактирования объектов документа.

Включает:

– список наборов инструментальных панелей — находится в левой части Инструментальной области, служит для переключения между наборами,

– панели текущего набора — занимают остальную часть Инструментальной области, содержат кнопки вызова команд.

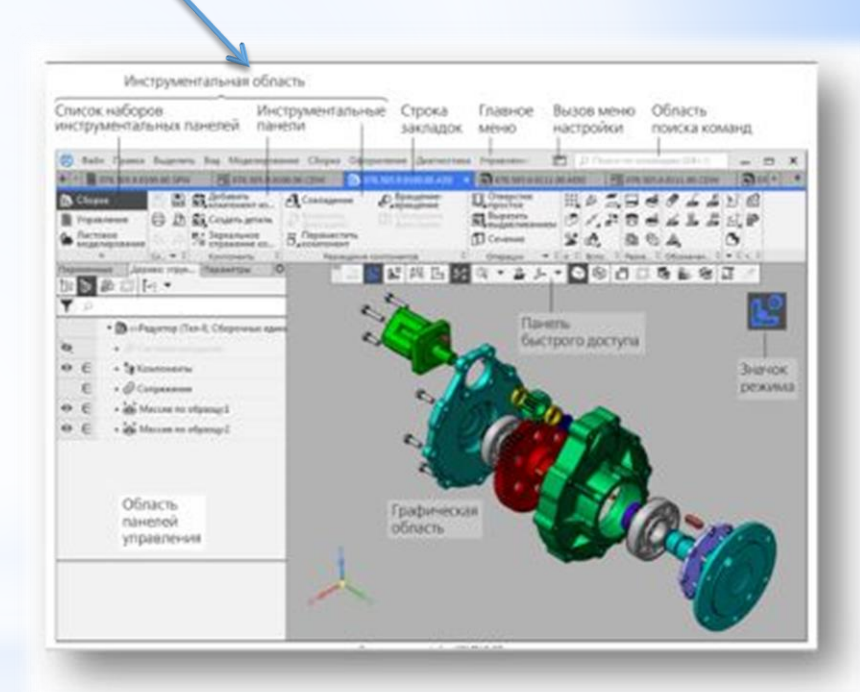

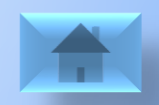

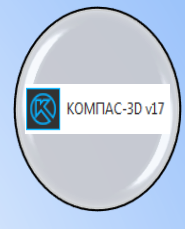

*4.2 Строка закладок документов*

**Строка закладок документов** служит для переключения между открытыми документами. Контекстное меню закладки содержит команды управления документами и окнами. Двойной щелчок на свободном от закладок месте строки вызывает диалог создания документа.

#### *4.3 Главное меню*

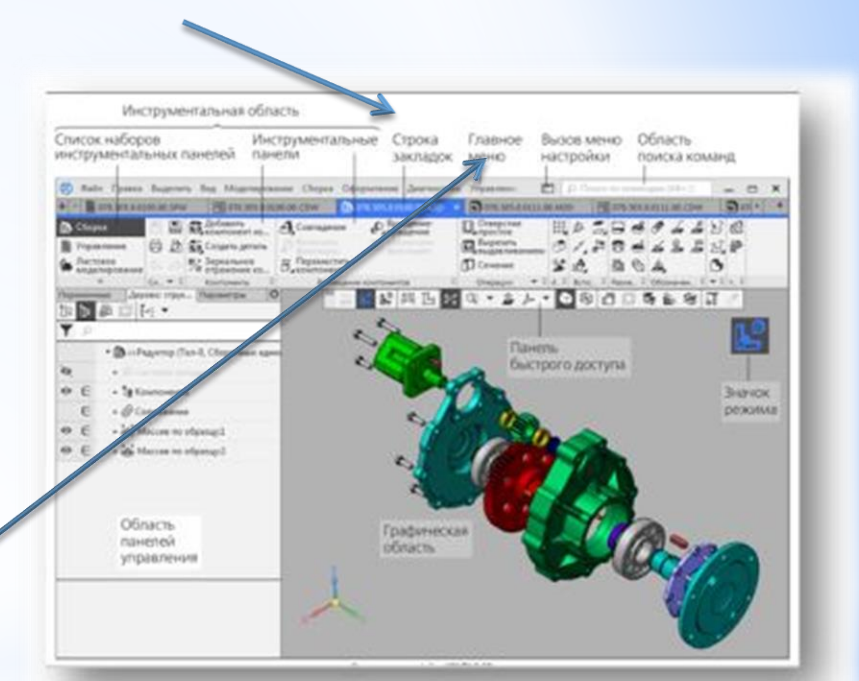

Служит для вызова команд системы. Содержит названия разделов меню. Состав **Главного меню** зависит от типа текущего документа и режима работы системы.

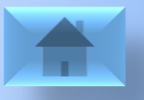

*4.4 Кнопка вызова меню настройки*

Кнопка вызова меню настройки раскрывает меню с

#### командами:

**Рабочее пространство** — выбор, сохранение, переименование или удаление рабочего пространства (т.е. настройки интерфейса КОМПАС-3D).

**Цвет подсветки** — выбор цвета, которым выделяются элементы интерфейса (кнопки, поля, списки и т.п.) при работе с ними; доступны бирюзовый, лиловый, зеленый и оранжевый цвета.

**Тема** — выбор цветовой гаммы окна КОМПАС-3D в целом; доступны светлая и темная темы.

**Значки** — выбор варианта изображения значков в Инструментальной области; доступны монохромное и цветное изображения.

**Клавиатура** — настройка комбинаций клавиш для вызова команд.

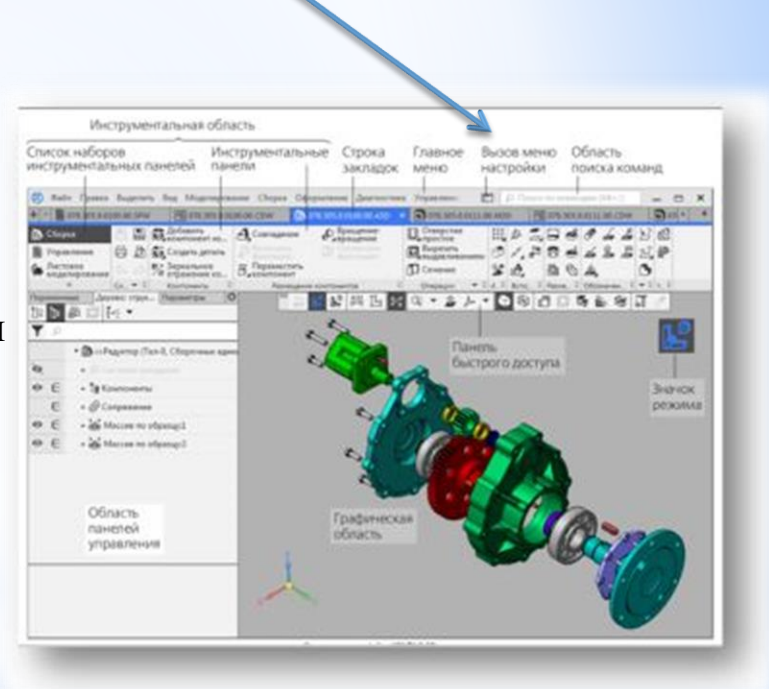

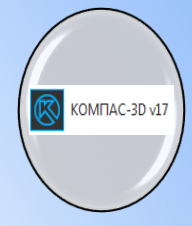

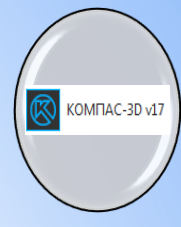

*4.5 Область поиска команд*

#### Область **поиска команд**  необходима для поиска команд по названиям.

При вводе текста в это поле ниже него отображается **список** найденных команд. Выбор команды из списка запускает ее.

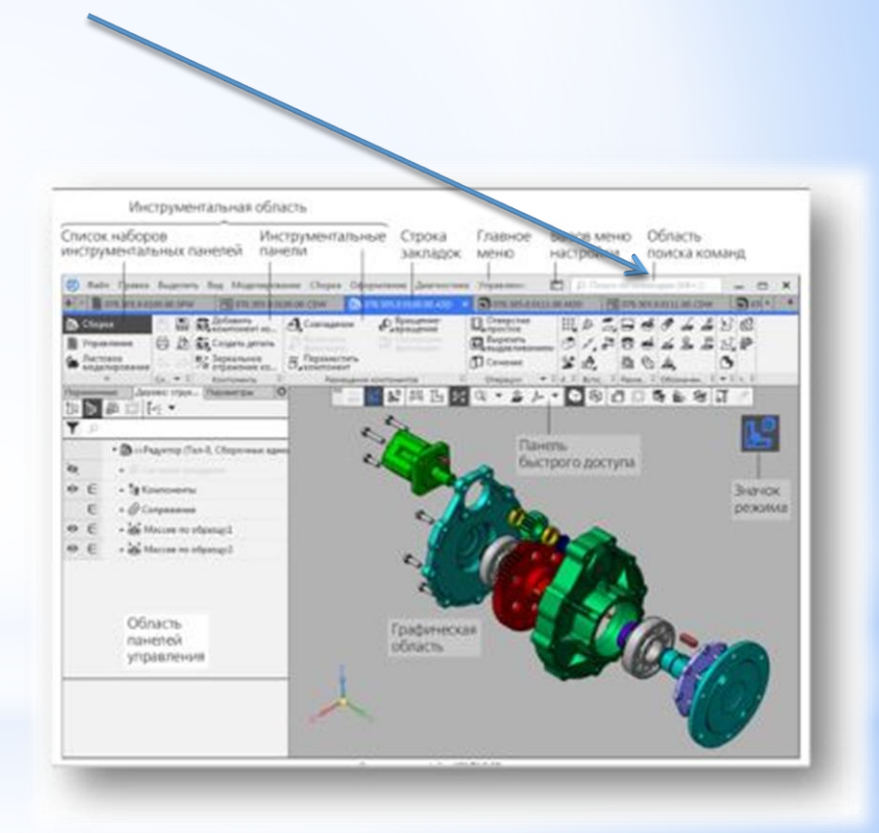

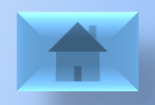

KOMFIAC-3D v17

*4.6 Область панелей управления*

## **Область панелей управления**  содержит несколько объединенных друг с другом панелей управления, обычно **Панель параметров** и **Дерево построения.**

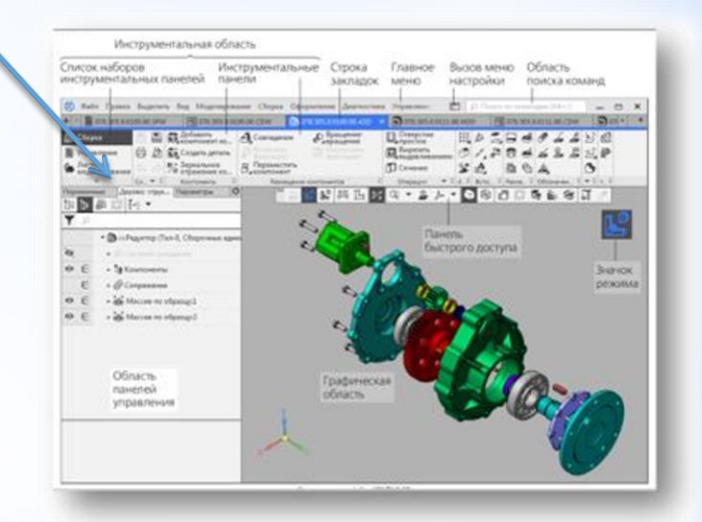

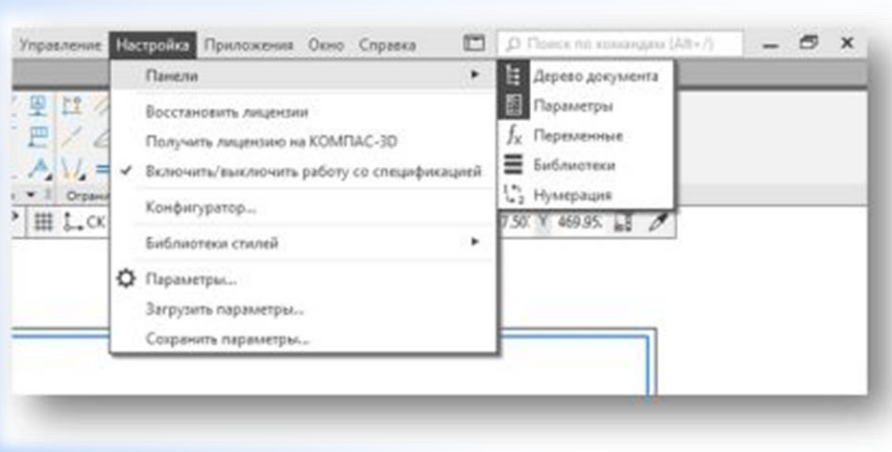

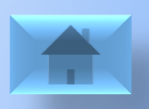

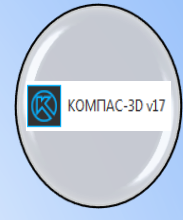

*4.7 Кнопка Настройка* 

Кнопка **Настройка** в заголовке окна КОМПАС-3D дает возможность вызвать Команды сохранения, выбора и удаления рабочих пространств.

Рабочее пространство имеет следующие параметры:

- тема,
- цвет подсветки,
- цвет значков,
- расположение панелей.

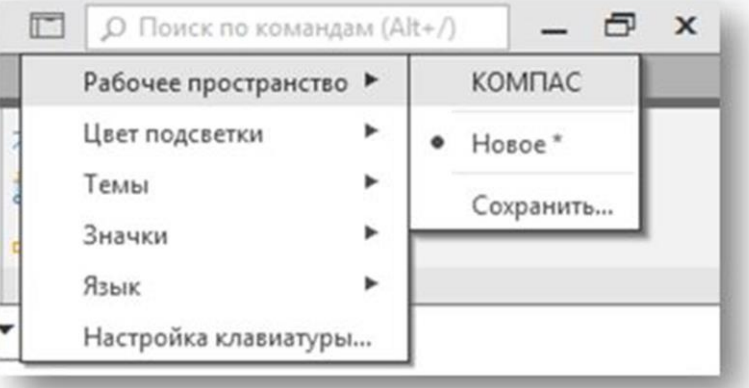

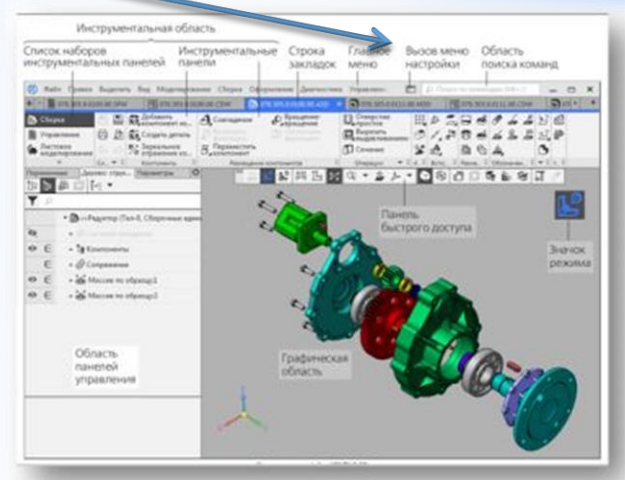

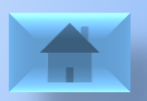

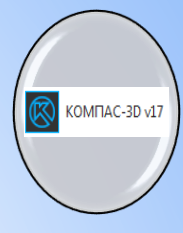

#### *4.8 Графическая область*

*Графическая область* занимает большую часть окна КОМПАС-3D. Служит для отображения содержимого текущего документа и работы с ним — создания/редактирования объектов чертежа или модели, ввода/редактирования текста текстового документа или спецификации.

#### *4.9 Значок режима*

Для индикации специфических режимов работы, например, режима разнесения сборки, режима предварительного просмотра перед печатью, эскиза и других, в графической области отображаются **значки режимов**.

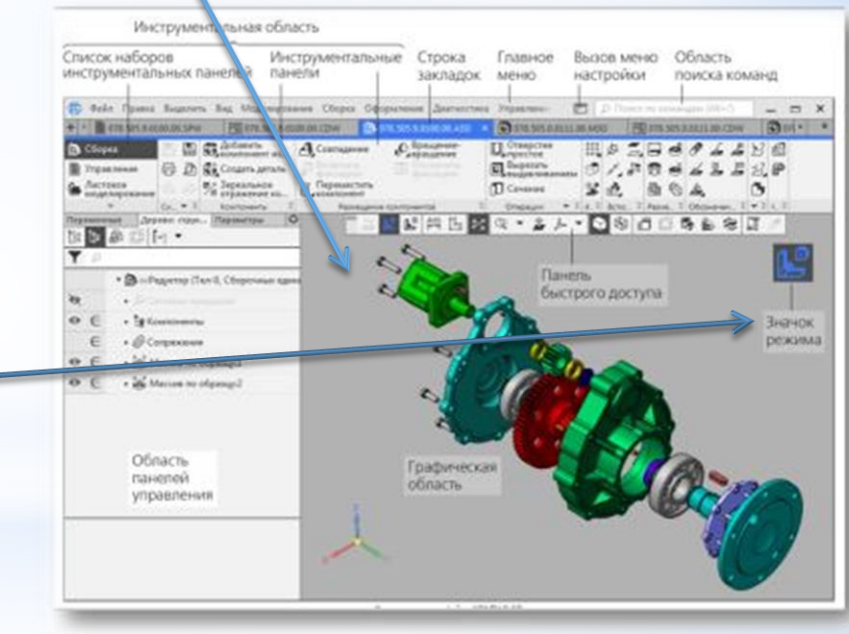

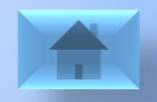

*4.10 Панель быстрого доступа*

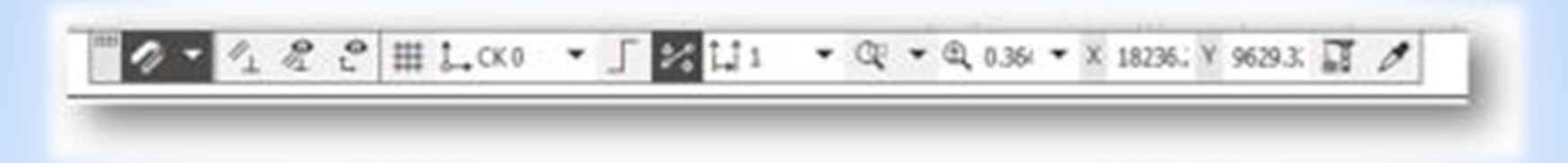

В семнадцатой версии программы КОМПАС-3D все кнопки, индикаторы, списки и прочие элементы, которые отвечали за отображение состояния модели или чертежа, собраны на **специальной Быстрой панели**. Также на этой панели отображены кнопки режимов и состояний

Состав панели зависит от контекста. Располагается вверху Графической области, может перемещаться по горизонтали.

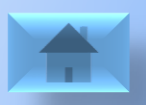

<span id="page-17-0"></span>**Панели управления** можно разделить и прикрепить к правой или левой границе Графической области.

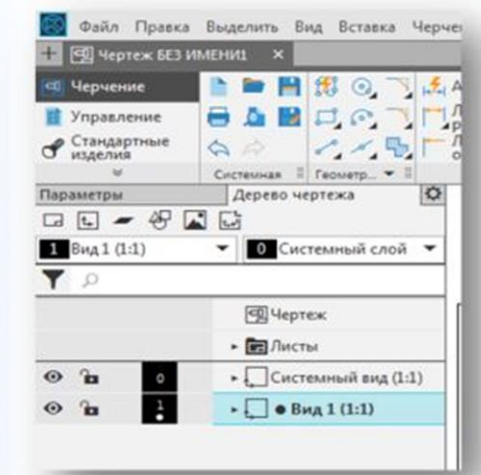

**Панель параметров**  команд, переменных, библиотек, нумерации и групп компонентов — по умолчанию объединены и образуют блок, прикрепленный к левой границе графической области.

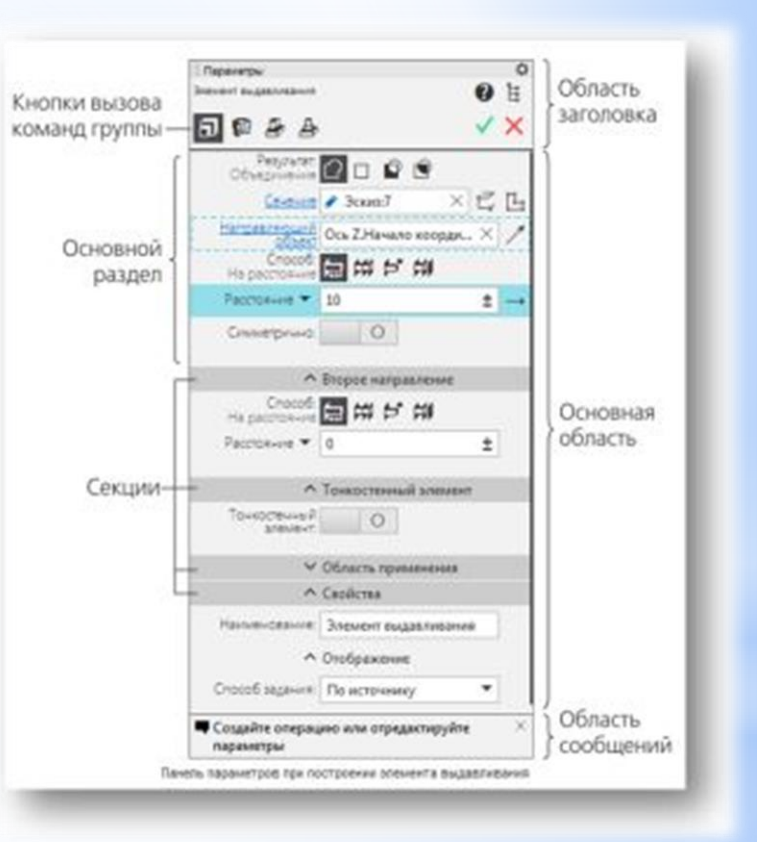

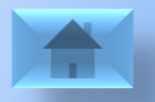

KOMITAC-3D v17

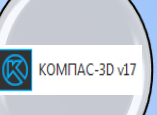

При необходимости любую панель можно **извлечь из блока**. Для этого нужно «перетащить» ее мышью за заголовок в направлении центра экрана. Панель будет переведена в «плавающее» состояние. Таким образом можно полностью расформировать блок.

Когда одна панель прикреплена, с ней можно **объединить** другие **панели**, «перетаскивая» их за заголовок.

Изменение ширины панели производится обычным образом — путем «перетаскивания» ее границы мышью. **Включение/отключение** показа панелей управления производится командами из меню Настройка — Панели.

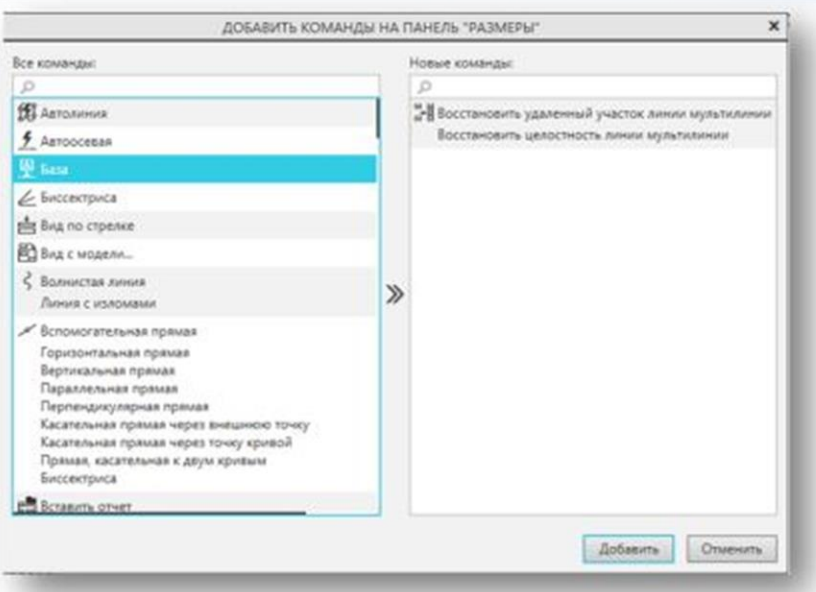

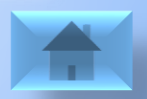

**Панель дерева** служит для отображения Дерева документа — списка объектов, составляющих документ.

Типы объектов зависят от типа документа. В Дереве сборки отображаются входящие в нее компоненты, связывающие их сопряжения и выполненные в сборке операции, в чертеже — его листы, виды, слои и вставки (растров, фрагментов и др.), а в Дереве текстового документа разделы, из которых он состоит.

**Панель дерева в трехмерных моделях** может отображать также Дерево исполнений или Дерево зон. Переключение производится кнопками в верхней части Панели дерева.

**Дерево документа** служит для выбора объектов — по одному или группами — и выполнения над ними различных операций.

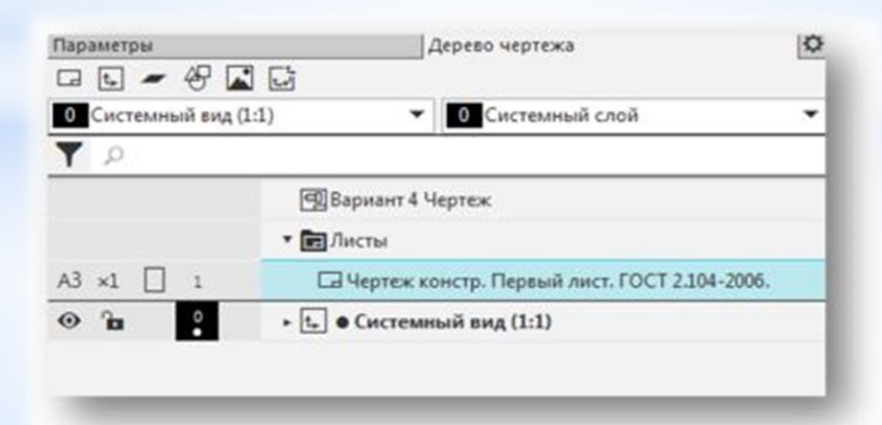

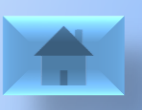

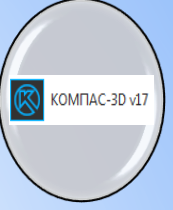

**Список объектов** в Дереве документа представляет собой таблицу.

Первые несколько колонок содержат поля, отображающие различные свойства объектов документа . Текущее значение свойства отображается в поле в виде пиктограммы. Щелчок в поле меняет значение на противоположное (если значений два) или раскрывает список значений

Можно быстро скрывать и показывать объекты (в Дереве чертежа или модели), менять тип загрузки (в Дереве сборки), изменять формат листов (в Дереве чертежа или текстового документа) и так далее.

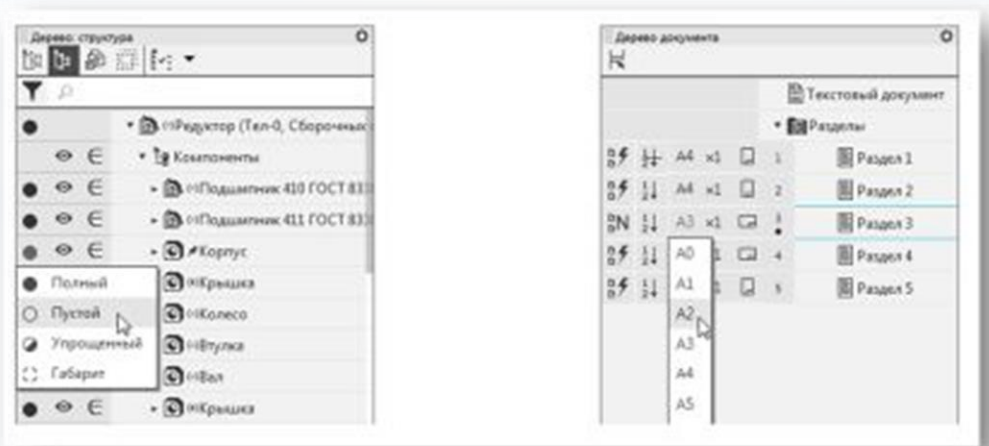

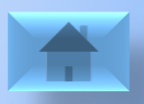

#### **6. Вопросы для самоконтроля**

- <span id="page-21-0"></span>• Для чего предназначена система трехмерного моделирования КОМПАС-3D?
- Какие основные элементы, составляют стартовую страницу программы?
- Какие типы документов можно создавать в программе КОМПАС?
- При помощи какой кнопки можно выбрать Рабочее пространство, Цвет подсветки, Тему?
- Для чего служит Панель быстрого доступа?

1

2

3

4

5

6

7

8

- Каким образом осуществляется вызов Панели параметров?
- Для чего предназначено дерево документа?
- Как осуществляется Включение/отключение отображения панелей управления?

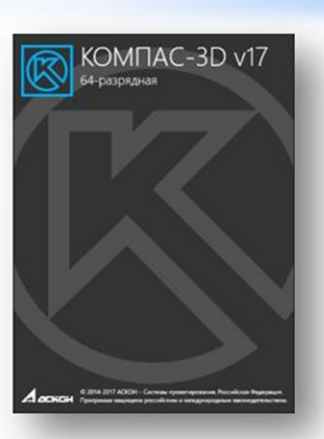

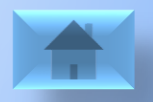

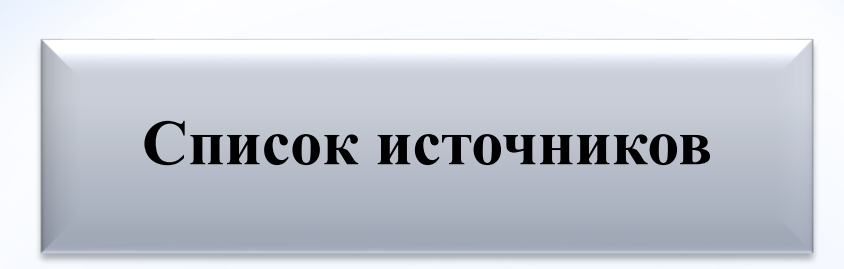

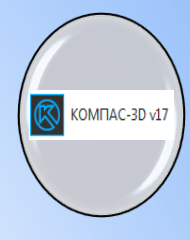

1. Продукты Компас 3D для учебы. [Электронный ресурс]: kompas.ru. URL:http://kompas.ru/solutions/education/ (дата обращения: 19.05.2018).

2. Скрытые новинки КОМПАС-3D v17: управление областью применения операций. [Электронный ресурс]:ascon.ru. [URL:http://ascon.ru/news](http://ascon.ru/news_and_events/news/2656/) and events/news/2656/ (дата обращения: 19.05.2018).

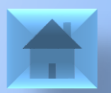